## How to Share Your Data with Polaris Energy Services, Implementers of Ag Demand Response Programs

The Share My Data tool, offered by PG&E, allows customers to authorize certain registered companies to access and use their PG&E energy usage data. For [Polaris Energy Services](http://www.pge-adr.com/) to calculate potential DR incentives and provide DR event performance reports, you will need to share your data using the [Share My Data](http://www.pge.com/en/myhome/addservices/sharemydata/customers/index.page) tool. The following instructions describe how to use this tool to share your data securely.

## Get to Share My Data

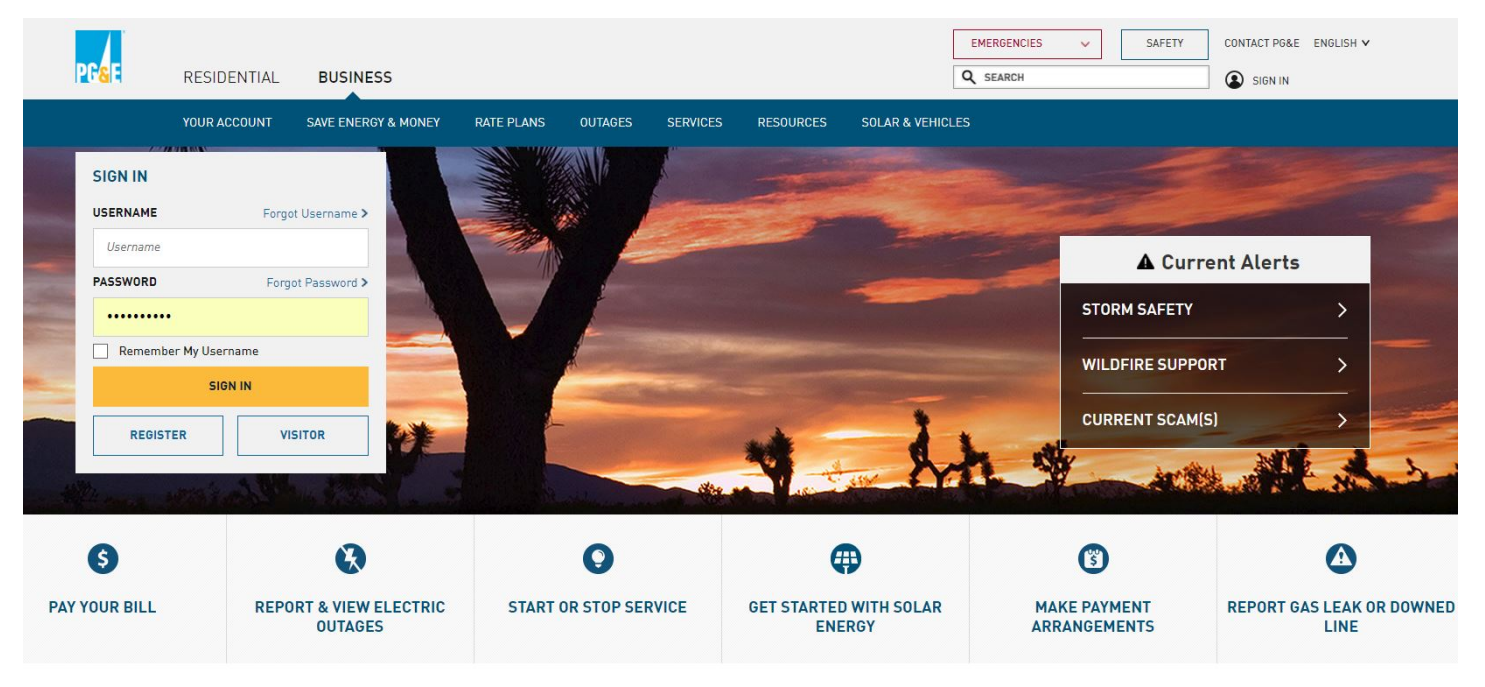

1. Go to [www.pge.com](http://www.pge.com/) and log in using your username and password to get to your account dashboard.

2. From the My Energy Account Dashboard you can access Share My Data by clicking the Share My Data link in the 'Share Usage Data' section at the bottom of the home page.

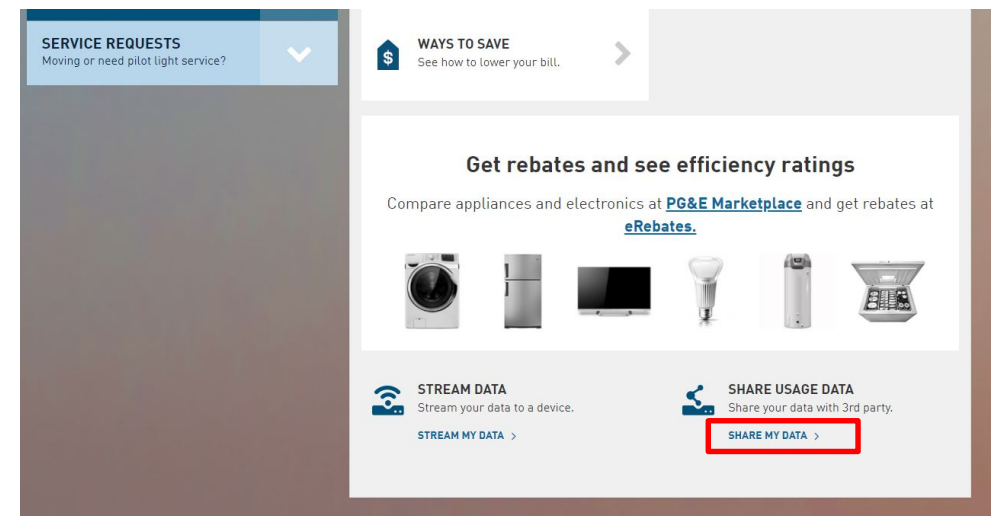

After selecting Share My Data, the link will take you to the welcome screen for Share My Data.

3. Under the "Add New Authorization" section, type **"Polaris"** into the text box or scroll down to "Polaris" in the drop down menu of authorized companies.

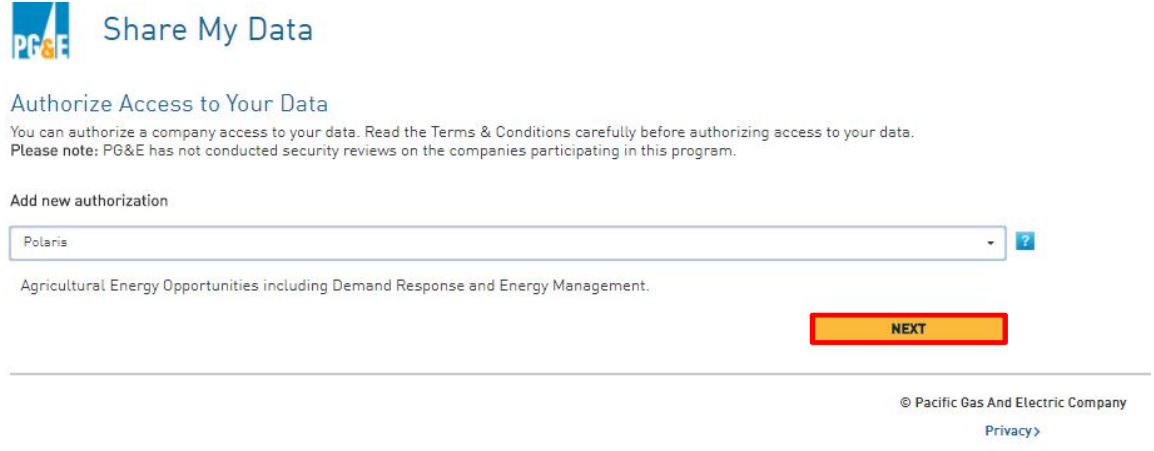

Once you have selected "Polaris", click the NEXT button and you'll be taken to the Authorize Access screen to select what account details to share.

Note: This allows Polaris to link your service account ID to your energy usage data. We do not have the ability to edit your billing information.

## 4) Quick Authorization - If you would like to quickly and easily release all of your basic, billing, account, and usage information, utilize our **Quick Authorization** feature in the top right of your screen (shown below). Click **Continue** (highlighted in the red box). You can always revoke authorization at any time.

Note: You may also manually select your data sharing options to select particular Service IDs. If you select manually: select boxes Basic, Billing, Usage and Account information, and share "Indefinitely" so that the ADR Program can analyze and report to you on your DR Participation throughout the 3-year participation period. (underlined in blue.)

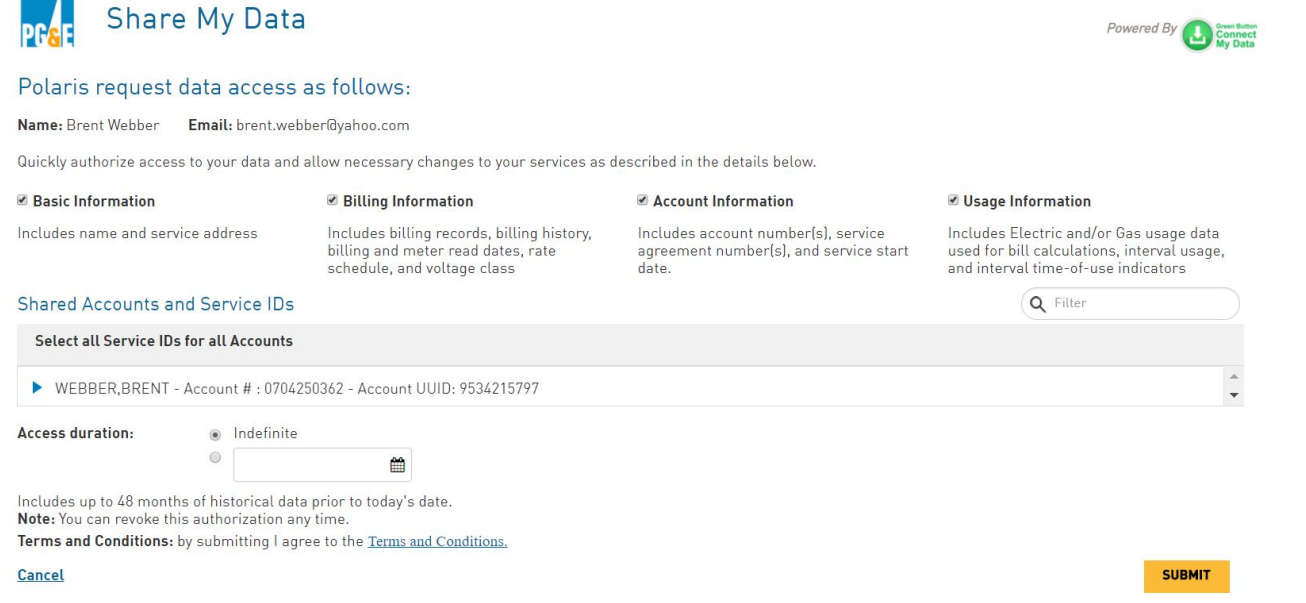

5) On the following page, review your selected options and **check the box** to indicate that you have reviewed the **Authorization Agreement** and click **Submit** to complete the first part (1 of 2) of the authorization process.

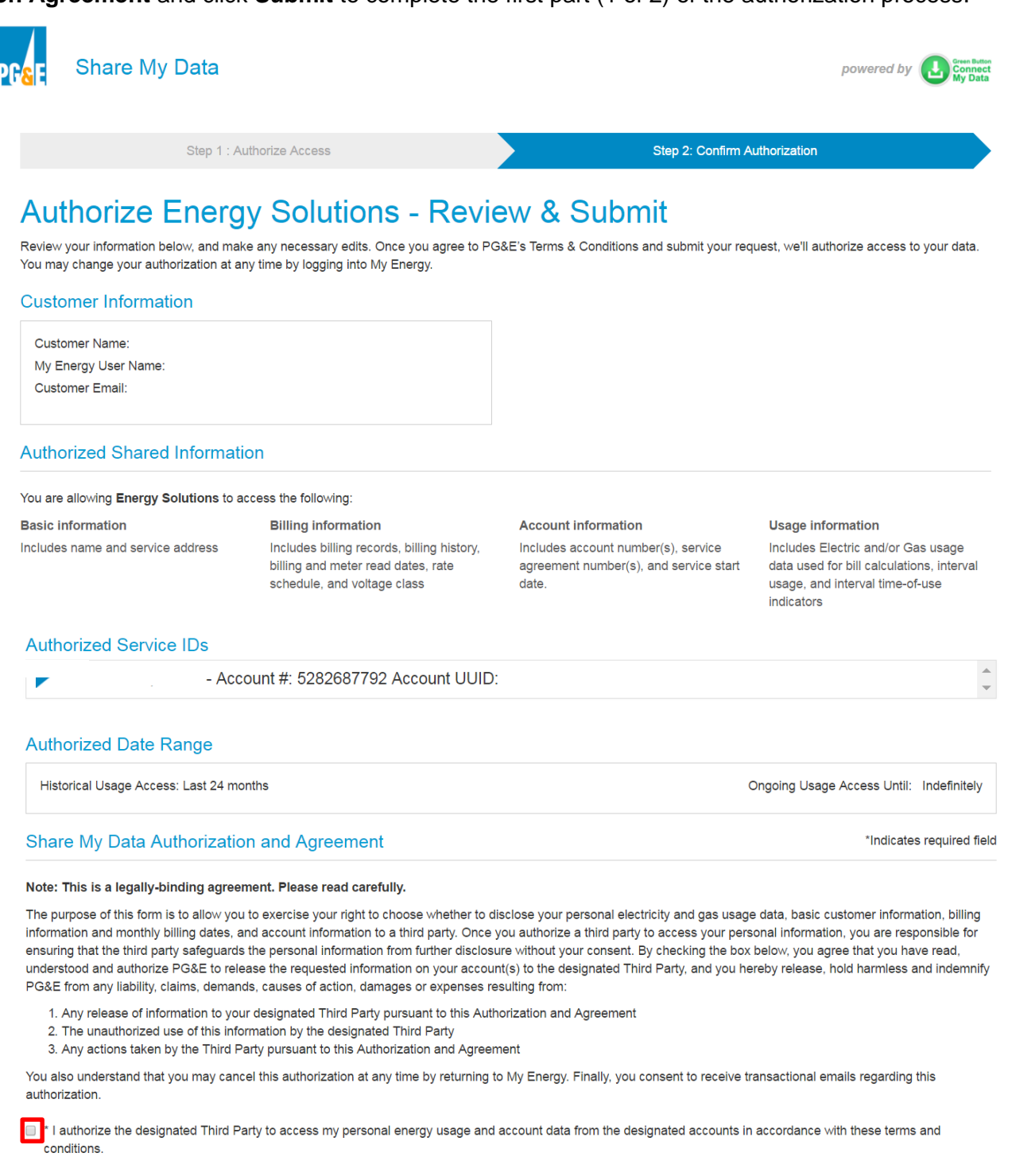

Cancel

© Pacific Gas and Electric Company

6) After clicking **Submit**, the following "Authorization Confirmed" screen will appear. (shown below). Click **OK.**

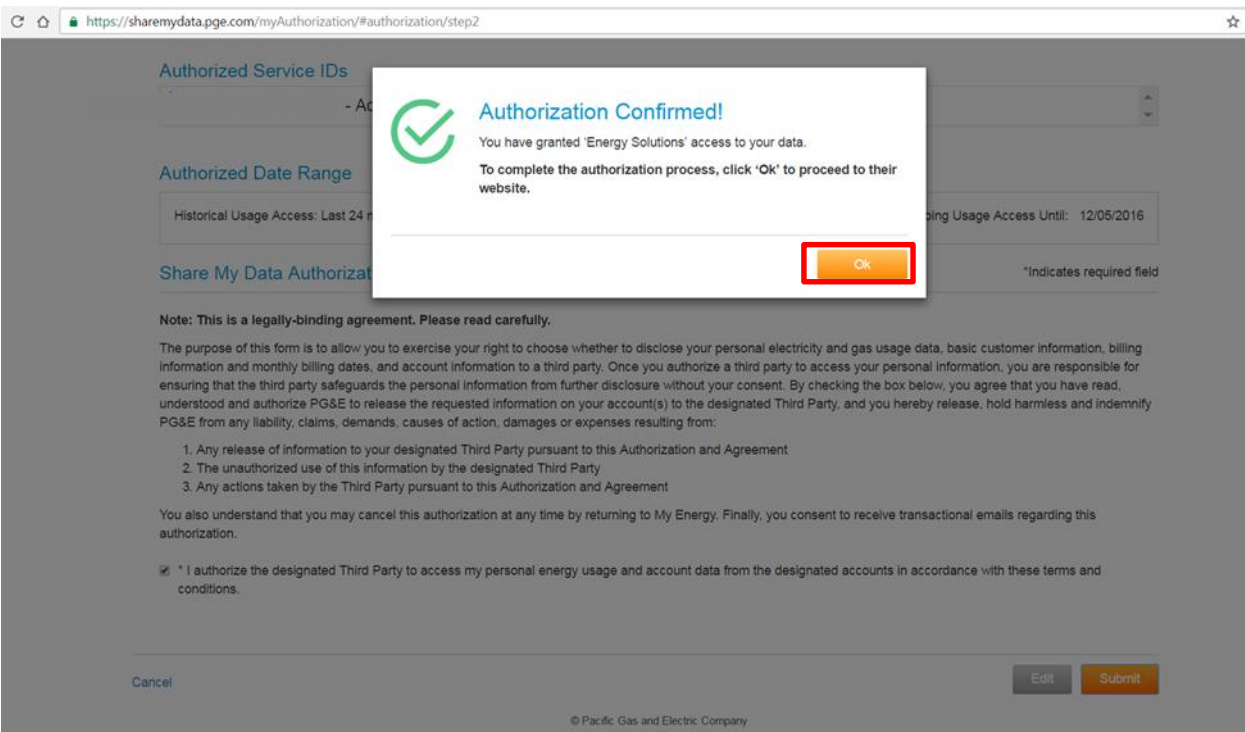